### **PEMBUATAN WEBSITE SEKOLAH MENENGAH PERTAMA (SMP) NEGERI 12 SELUMA**

## Sapri<sup>1</sup>, Ferry Hari Utami<sup>2</sup> **Dosen Tetap Fakultas Ilmu Komputer Universitas Dehasen Bengkulu**

### **ABSTRACT**

Developments in science and technology developed in line with the progress of time which can support activities undertaken by humans. Computer is a human creation, combined with science to develop in accordance with user needs.Website Creation SMP Negeri 12 Seluma menngunakan Adobe Dreamweaver CS.4 (2013).Tempat and Research Forum Time At SMP Negeri 12 Seluma, etode peneltitan is used in the method of observation, and interviews, the existing problems in junior high is still menngunakan Seluma 12 Board announcement, speaking from mouth to mouth in informing and still less efficient and abstract

 This study aims to create a website junior high school (SMP) State of science and technology development in line with the progress of time to support the activities of 12 Seluma CS.4 using Macromedia Dreamweaver. This research is done for 5 month, the method used in this study is the use of data collection methods such as: methods of observation, interviews, and Stadi library. Applications used in the manufacture of SMP Negeri 12 Seluma website using Macromedia Dreamweaver CS.4, and language programs used are PHP programming and MySQL as the database that supports this application.

From the results of this study indicate that the website is very useful to reduce the lack of information about the school SMP Negeri 12 Seluma and within a certain time, so it does not necessarily have to come to a place of SMP Negeri 12 Seluma to get what is needed. Website SMP Negeri 12 Seluma should go online so that can be accessed anytime, anywhere, and by anyone and certainly through computers connected to the internet.

#### **INTISARI**

Perkembangan ilmu pengetahuan dan teknologi berkembang sejalan dengan kemajuan zaman yang dapat mendukung aktivitas yang dilakukan oleh manusia. Computer merupakan ciptaan manusia yang dipadukan dengan ilmu pengetahuan sehingga berkembang sesuai dengan kebutuhan user. Pembuatan *Website* SMP Negeri 12 Seluma menngunakan *Adobe Dreamweaver CS.4* (2013),.Tempat dan Waktu Dilakukan Pada SMP Negeri 12 Seluma, Metode yang digunakan dalam peneltitan adalah metode observasi, dan wawancara, masalah yang ada pada SMP negeri 12 seluma ini masih menngunakan Papan Pengumuman,berbicara dari mulut ke mulut dalam penyampain informasi dan masih kurang efisien dan abstrak

Penelitian ini bertujuan membuat website sekolah menengah pertama (SMP) Negeri Perkembangan ilmu teknologi sejalan dengan kemajuan zaman untuk mendukung aktivitas 12 seluma menggunakan *Macromedia Dreamweaver CS.4*. metode yang digunakan dalam ini adalah menggunakan metode pengumpulan data seperti : metode Observasi, metode wawancara, dan stadi pustaka. Aplikasi yang digunakan dalam pembuatan *website* SMP Negeri 12 Seluma ini menggunakan *Macromedia Dreamweaver CS.4*, dan bahasa program yang digunakan adalah pemograman *PHP*, dan *MySQL* sebagai database yang mendukung aplikasi ini.

Dari hasil ini menunjukan bahwa *Website* sangat berguna untuk mengurangi keterbatasan informasi tentang sekolah SMP Negeri 12 Seluma dalam jarak dan waktu tertentu, sehingga tidak perlu harus datang ke tempat SMP Negeri 12 seluma untuk mendapatkan apa yang dibutuhkan. *Website* SMP Negeri 12 Seluma ini harus berjalan secara *online* agar bias diakses kapan pun,dimana pun,dan oleh siapapun dan tentunya melalui computer yang terhubung ke *internet.*

#### **I. PENDAHULUAN**

#### **A. Latar Belakang**

Pada masa sekarang ini perkembangan informasi sangat lah di butuhkan dengancepat dan akurat, dikarenakan media informasi pada saat sekarang ini sangatlah banyak dan selalu

terbaru dalam segala informasi yang di sampaikan kepada masyarakat yang membutuhkannya.

Salah satunya yaitu internet, yang mana internet pada saat sekarang ini sangalah mudah untuk menggunakannya di manapun dan kapanpun. Dan berita yang di sampaikan selalu terbaru dan tercepat di bandingkan oleh media informasi yang lain. Dengan perkembangan internet yang sangat pesat saat sekarang ini maka segala sesuatu yang ada di dalam internet tersebut tidak lepas dari sebuah website. Website adalah sekumpulan halaman (*web page*) yang di awali dengan halaman muka (*home page*) yang mana di dalam website tersebut berisikan informasi dalam bentuk teks, sound,visual,animasi dan lain-lain.

Sekolah menengah pertama Negeri 12 Seluma adalah salah satu lembaga Negeri yang bergerak dalam pendidikan. Dengan seiringnya perkembangan zaman dalam bidang ilmu pengetahuan dan teknologi (IPTEK) yang berpengaruh dalam bidang informasi berupa pengenalan Sekolah kepada masyarakat yang membutuhkan akan informasi pendidikan atau salah satu tempat sekolah yang di cari oleh masyarakat tetapi susah untuk di mencari informasinya yang berupa profile sekolah, visi dan misi, sekolah, kegiatan sehari-hari dan semua yang

berhubungan dengan pendidikan. Informasi tentang sekolah hanya dapat di peroleh melalui media masa, brosur atau dengan cara langsung datang ke sekolah SMP Negeri 12 Seluma.

# **B. Rumusan Masalah**

Berdasarkan latar belakang di atas, maka penulis dapat merumuskan permasalahan, adalah Bagaimana merancang Pembuatan Website Sekolah Menengah Pertama(SMP) Negeri 12 Seluma Menggunakan Adobe Dreamweaver CS.4, untuk dapat masyarakat luas bahkan dunia dan mempermudah dalam penyampaian system informasi sekolah.

# **C. Batasan Masalah**

Mengingat lausnya permasalahan yang timbul dalam ini, maka di perlukan adanya suatu bataasan masalah. Untuk itu penulis membatasi ini dengan memfokuskan pada informasi pendidikan yang ada pada SMP Negeri 12 Seluma menggunakan adobe Dreamwaever CS4.

# **D. Tujuan**

Untuk Pembuatan Website Sekolah Menengah Pertama(SMP) Negeri 12 Seluma Menggunakan Adobe Dreamweaver CS4.

# **II. KAJIAN PUSTAKA**

## **A. Pengertian Internet**

International *network (internet)* adalah sebuah sistem komunikasi global yang menghubungkan komputer-komputer dan jaringan- jaringan komputer di seluruh dunia. (Dewanto,2006:3)

Internet adalah suatu kumpulan jaringan komputer dari berbagai tipe, yang saling berkomunikasi dengan menggunakan suatu standar komunikasi. (Andi, 2003:1)

Berdasarkan kedua pendapat di atas dapat disimpulkan bahwa internet adalah sistem komunikasi global yang mampu menghubungkan komputer-komputer dan kumpulan jaringan dari berbagai tipe dengan menggunakan suatu standar komunikasi.

# **1. Pengertian Website**

Website adalah keseluruhan halaman-halaman Web yang terdapat dari sebuah domain yang mengandung informasi. Sebuah website biasanya dibangun atas banyak halaman web yang saling berhubungan. Hubungan antara satu halaman web yang lainnya disebut dengan hyperlink sedangkan teks yang dijadikan media media penghubung disebut Hypertext.

## **a. Upload File**

Prosee Upload adalah memindahkan file dari lokal view ( komputer local) ke remote file ( web server). Anda dapat melakukannya secara langsung melalui panel files. Langkah-langkah mengupload wesite ke remote server adalah asebagai berikut :

- 1. Pada panel files, lihat tampilan local view, maka akan di tampilkan site yang ada di computer local.
- 2. Seluruh file yang terdapat dalam site akan di transfer ke folder public \_ html di server melalui FTP, maka

pastikan seluruh file sudah benar sebelum proses dilakukan.

- 3. Klik tombol put untuk melakukan transfer file dari computer local ke computer server.
- 4. Kemudian secara otomatis koneksi menuju remote server akan di buat, dan file akan di upload ke computer server.

Pada dasarnya, terdapat dua cara dalam mengupload file yang bertujuan untuk mem-publish situs, yaitu menggunakan FTP ( file transfer protocol), dan menggunakan situs web hosting. Cara di atas adalah menggunakan FTP, hal itu di lakukan apabila anda memiliki domain sendiri dari server pribadi.

Sedangkan untuk upload file menggunakan hosting, anda dapat memilih situs web hosting yang gratis seperti geocities (http//geocities .yahoo.com/), CJB ( http//www.cjb.net), dan lain sebagainya. (hernita, 2009: 345).

b. **Pengertian PHP dan MySQL**

Script php ( php : hypertext preprocessor) merupakan bahasa web server –side yang bersifat open source. Bahasa php menyatu dengan script HTML yang sepenuhnya di jalankan pada server.

Sedangkan MySQL adalah data base yang menghubungkan script PHP menggunakan perintah Query dan escape character yang sama dengan PHP. PHP memang banyak mendukung banyak jenis data base, tetapi untuk membuat sebuah web yang dinamis dan selalu up to date, MySQL merupakan pilihan data base tercepat saat ini. ( firdaus, 2007:2).

PHP (hypertext preprocessor) merupakan bahasa pemrograman berbasis web yang mempunyai kemampuan untuk memproses dan mengolah data secara dinamis. PHP dapat di katakan sebagai server-side embedded script language, artinya semua sintaks dan perintah program yang anda tulis akan sepenuhnya akan di jalankan server, tetapi dapat

di sertakan pada halaman HTL biasa. Pada umumnya, semua aplikasi yang di bangun menggunakan PHP akan memberikan hasil pada web browser, tetapi prosesnya secara keseluruhan di jalankan pada server. ( Hermawan , 2007:3).

## **c. Sistem Komputer 1. Spesifikasi Hardware**

Menurut Rizky Dhanta (5- 8:2009), hardware adalah perangkat komputer yang terdiri atas susunan komponen-komponen elektronik berbentuk fisik (berupa benda). Hardware atau perangkat keras adalah sebuah alat atau benda yang bisa dilihat, sentuh, pegang dan memiliki fungsi tertentu. peralatan yang secara fisik terlihat dan bisa diraba atau dipegang). salah satu komponen dari sebuah komputer yang sifat alat nya bisa dilihat dan diraba oleh manusia secara langsung atau yang berbentuk nyata, yang berfungsi untuk mendukung proses komputerisasi. Berdasarkan berbagai definisi tersebut, maka disimpulkan bahwa hardware adalah perangkat komputer yang berbentuk fisik yang dapat digunakan sebagai alat untuk memasukan data, infromasi atau program ke dalam komputer.

Perangkat Hardware terdiri atas 3 jenis, yaitu:

1. Perangkat Masukkan (*Input device*)

Perangkat masukkan berfungsi untuk memasukkan data, baik berupa teks, foto, maupun gambar ke dalam komputer. Contoh perangkat input misalnya *keyboard, mouse, light-pen, scaner,* dan sebagainya.

2. Perangkat Keluaran (*Output device*)

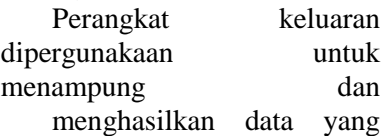

dikeluarkan, misalnya monitor dan printer.

3. Perangakat Pengolahan Data (*Processor*)

Adalah alat pemprosesan atau pengolahan data dimana instruksiinstruksi program diproses untuk mengolah data yang sudah dimasukkan lewat alat input dan hasilnya akan ditampilkan. alat pemprosesan terdiri dari *Central Processor* Unit (*CPU*) dan Memori sebagai media penyimpanan data pada komputer.

## **2. Spesifikasi Software**

Menurut Ali Akbar dan Herwindo ( 2005 : 12 )perangkat lunak *(software)* Merupakan programprogram komputer yang memungkinkan sebuah komputer dapat mejalankan tugas tertentu sesuai dengan yang dikehendaki. Program tersebut ditulis dengan bahasa khusus yang dimengerti oleh komputer. Perangkat lunak *(Software)* dibagi menjadi tiga kelompok, yaitu :

**a. Sistem Operasi**

Sistem operasi adalah perangkat lunak sistem yang bertugas untuk melakukan kontrol dan manajemen perangkat keras serta operasioperasai dasar sistem, dimana seluruh aplikasi berjalan diatasnya. Jadi secara umum, sistem operasi dalah software pada lapisan pertama yang ditaruh pada memori komputer pada saat komputer dinyalakan. Sedangkan software - software lainnya dijalankan setelah sistem operasi berjalan, dan sistem operasi akan melakukan layanan inti umum untuk software - software itu. Layanan inti umum tersebut seperti akses ke disk, manajemen memori, skeduling task, dan antar – muka user. Sehingga masing – masing

software tidak perlu lagi melakukan tugas – tugas inti umum tersebut, karena dapat dilayani dan dilakukan oleh sistem operasi. Contoh sistem operasi Dos, Windows, Linux, dan lain – lain.

## **b. Program Aplikasi**

Program aplikasi merupakan perangkat lunak yang dijalankan oleh para pengguna untuk mencapai tujuan tertentu, contohnya seperti Microsoft Word, Photoshop, Corel Draw dan sebagainya.

## **c. Bahasa Pemograman**

Bahasa pemograman merupakan bahasa yang digunakan untuk menulis / membuat program komputer, dimana dapat menginstruksikan komputer untuk melakukan seperti komputasi dan mengorganisasikan aliran kontrol antar perangkat yang ada.

# **d. Teknik Pemograman**

### **1. Program Aplikasi Adobe Dreamwaever CS4**

Adobe Dreamweaver CS4 adalah sebuah program aplikasi yang di pergunakan untuk mendesain halaman wesite secra visual. Kemahsyuran tidak terlepas dari pesatnya kemajuan dunia internet sekarang ini. Internet pengembangan website, termasuk pembuatan halaman web serta pengelolahan sebsite.

Fasilitas yang ada dalam adobe Dreamweaver CS4 memberikan kemudahan pada user untuk melakukan pengeditan desain web karena menampilkan secara visual. Pembahasan desain dan fungsi pada halaman web tid ak harus di tuliskan dalam satu baris kode, tetapi dapat dilakukan dengan menempatkan elemen yang ada, hanya dengan melakukan drag kedalam dokumen web secara langsung dan cepat.

## **2. Mengenal Tampilan Adobe Dreamweaver CS4**

- **a. Memulai Adobe Dreamweaver CS4** Langkah- langkah memulai Adobe Dreamweaver CS4 Yaitu :
	- 1. Klik *Start*
	- 2. Klik menu *All Program*
	- 3. Klik Adobe Dreamweaver CS4

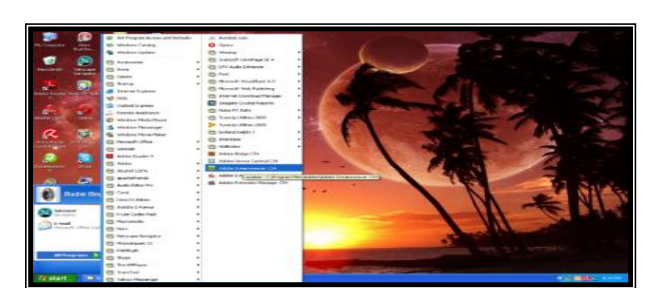

Gambar 2.1. Memulai Adobe Dreamweaver CS 4

## **b. Membuka Dokumen Website**

Langkah-langkah untuk membuka dokumen website menggunakan *atar page* yaiti :

- 1. Pilih *open* pada *star page*
- 2. Tentikan Alamat *file*
- 3. Kemudian klik *open*

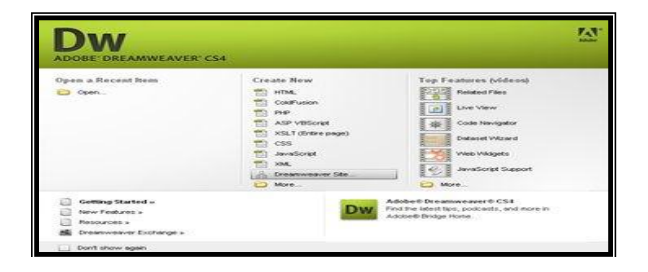

Gambar 2.2. Membuka Dokumen Website

Pada gambar 2.2 diatas terdiri dari *open a Recent Item, Create New, Top Features.*

**1.** *Open a Recent Item* 

Digunakan untuk membuka file yang telah ada atau yang pernah kita buat.

**2.** *Create New*

Digunakan untuk membuka halaman baru dan terdiri dari HTML, Coldpusion, PHP, APS VBScript,XML, dan lain-lain.

**3.** *Top Features*

Digunakan untuk membuka halaman atau contoh desain website yang telah disediakan oleh adobe Dreamweaver CS4

## **c. Memahami Area Kerja Adobe Dreamweaver CS4**

Pada area kerja Micromedia Dreamweaver terdapat *Insert Bar, Dokumen Windows, panel Groups, Tag selector,dan property Inspector.* Insert Bar Dokument

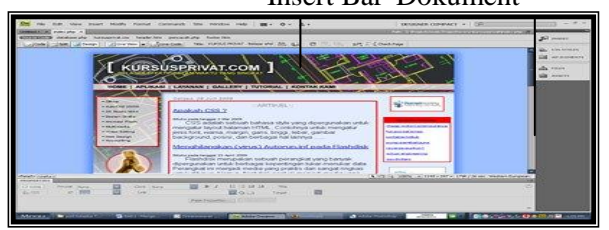

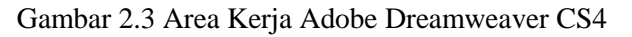

Pada Gambar 2.3 *diatas* terdapat bagia-bagian yaitu :

# **1. Insert Bar**

Insest Bar merupakan tool yang digunakan untuk untuk menyisipkan objek ke dalam web. Ada enam kelompok kategori yang digunakan untuk insert bar, yaitu Common, Layout, Form, Text, HTML, dan aplikation yang masing-masing memiliki beberapa tool beserta kegunaannya.

**2. Dokument Windows**

Jendela kerja dokumen terdiri atas layer kerja serta fasilitasnya. Yang maksudnya dengan fasilitas adalah tool untuk mengatur layer kerja atau sering disebut dokumen toolbar, antara lain Coding tool Zoom dan Guide tool. Disamping document toolbar,tersedia fasilitas lain yaitu Tag selection.

# **3. Panel Groups**

Panel pada Adobe Dreamweaver CS4 merupakan suatu media yang berfungsi sebagai fasilitator. Kumpulan berbagai panel disebut panel

Groups, terletak pada sebelah kanan layer kerja. Panel-panel kerja tersebut diantaranya CSS, Aplication, Tag Inspector, file dan History dan Masing-masing panel, dapat memilihnya dengan cara mengklik nama panel.

**4. Tag Inspector**

Tag merupakan suatu kode dalam Script yang menentukan format halaman web.

## **5. Property Inspector**

Dalam dokumen web pasti terdapat text, image, maupun table yang memiliki property/aturan dalam mengelolhanya. Untuk mengatur property-properti tersebut dengan menggunakan jendela property Inspector. Mengelola property dalam property inspector sangatlah mudah karena tinnggal memasukan nilai-nilai parameter yang sudah disediakan. Secara umum property inspector terdiri dari page property, table property, image property, dan from property.

## **d. Menyimpan Dokumen**

Untuk menyimpan dokumen web yang baru dibuat dan belum pernah disimpan, dilakukan dengan langkah-langkah berikit ini :

- a. Klik menu *file*
- b. Pilih submenu *save as*

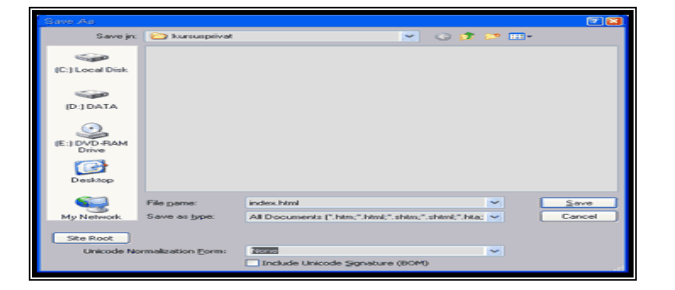

Gambar 2.4 menyimpan Dokumen Website

- c. Buat nama file
- d. Klik tombol *save* untuk menyimpan

### **e. Keluar dari Adobe Dreamweaver CS4**

Langkah-langkah untuk keluar dari dreamweaver cs4

a. Klick menu file, kemudian muncul dialog box seperti gambar 2.5 berikut :

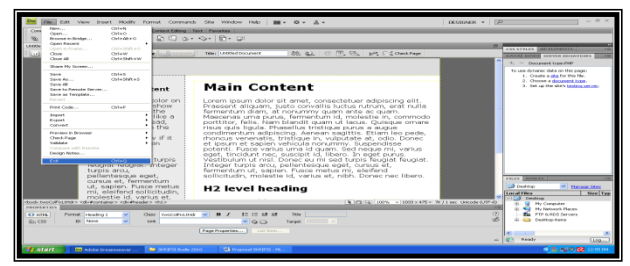

Gambar 2.5 *keluar dari Adobe Dreamweaver CS4*

## b. klik *exit*

## **e. Konsep Perancangan Database**

Menurut Andi ( 1994: 256) Database adalah dasar data (Database) merupakan kumpulan file-file yang saling berelasi atau berhubungan. Relasi tersebut bisa di tunjukan dengan kunci dari setiap file yang ada. Satu database menunjukan satu kumpulan data yang dipakai dalam satu lingkup perusahaan atau instansi. Dalam melakukan perancangan database ada beberapa faktor yang menjadi kendala yaitu bagaimana dapat memutuskan keperluan saat sekarang dan masa yang akan datang.

Dalam perancangan secara konseptual akan menunjukan *entity*  dan relasi berdasarkan proses yang di lakukan dan diinginkan organisasi. Dalam menentukan *entity* dan relasinya dibutuhkan analisa data dan informasi yang akan dilakukan dimasa mendatang. Didalam database ada beberapa istilah yang digunakan yaitu :

- a. Entity adalah orang, tempat, kejadian atau konsep yang informasinya direkam.
- b. Antribute yaitu sebutan untuk mewakili entity,
- c. Atribut table adalah sebutan yang mewakili suatu entity atau identik dengan mewakili istilah kolom data.
- d. Field/Atribut kunci, setiap file terdpat kunci dari file berupa suatu field atau suatu set field yang dapat mewakili record.
- e. Candidat key (kunci kandidat / kunci kolom ) adalah suatau attribute atau suatu set minimal attribute mengidentifikasikan secara unik suatu kejadian khusus dari entity.
- f. Primary key adalah suatu atribut atau suatu set minimal atribut yang tidak hanya mengidentifikasikan secara unik suatu kejadian khusus,tetapi juga dapat mewakili suatu kejadian dari suatu entity.
- g. Alternative key (kunci alternative ) adalah kunci kandidat yang tidak terpakai sebagai kunci primer,
- h. Foreign key ( kunci tamu ) adalah suatu attribute atau suatu set attribute yang melengkapi suatu *Relatonship* ( hubungan ) yang menunjukan ke induknya.

Langkah-langkah yang harus dibuat untuk menghasilkan sebuah relasi dengan menggunakan teknik normalisasi yang terdiri dari 6 tahap :

a. Mengidentifikasikan dan menetapkan seluruh himpunan entity yang akan terlibat.

b. Menentukan atribut-atribut key dari masing-masing himpunan entitas.

c. Mengidentifikasikan dan menetapkan seluruh himpunan relasi diantara himpunan entitas yang ada

beserta foreign-keynya.

d. Menentukan derajat dan cardinality rasio relasi untuk setiap himpunan relasi.

e. Menentukan partisipasion constrant dari suatu relasi untuk setiap himpunan relasai.

f. Melengkapi himpunan relai dengan atribut –atribut yang bukan kunci ( non-key).

#### **III. ANALISA DAN PERANCANGAN A. Subjek**

ini dilakukan di Sekolah Menengah Pertama (SMP) Negeri 12 Seluma yang beralamat di Jalan Raya Talang Kabu Kecamatan Ilir Talo Kabupaten Seluma.

## **B. Metode**

Adapun metode yang digunakan dalam penyusunan penelitian ini adalah dengan menggunakan metode pengembangan sistem,

Pembuatan Website SMP......

dimana sistem yang selama ini digunakan oleh SMP Negeri 12 Seluma.

## **4. Perangkat Lunak & Perangkat Keras**

Adapun *Software* dan *Hardware* yang digunakan dalam ini adalah :

**a. Perangkat Lunak (***Software )* Adapun *software* yang digunakan dalam ini adalah :

- 1. Sistem Operasi Windows XP.
- 2. Program Aplikasi adobe Dreamweaver cs4 untuk pembuatan Website
- 3. PHP dan My SQL untuk pembuatan Database.
	- **b. Perangkat Keras (Hardware)** Adapun *Hardware* yang digunakan dalam ini adalah
- 1. Processor Pentium IV dual core
- 2. RAM 1 gb
- 3. Harddisk 120 GB
- 4. Printer pixma MP258
- 5. Mouse dan Keyboard

## **6. Metode Pengumpulan Data**

Metode pengumpalan data yang digunakan dalam yaitu :

### **i. Metode Opservasi**

Yaitu metode pengumpulan data dengan cara melakukan pengamatan langsung, yaitu tentang penyajian informasi yang dilakukan oleh Sekolah Mengengah Pertama Negeri 12 Seluma.

### **ii. Metode Wawancara**

Yaitu metode pengumpulan data dengan cara melakukan Tanya jawab langsung kepada Bapak Sukiman,S.Pd, sebagai salah satu staf Sekolah Menengah Pertama Negeri 12 Seluma.

### **7. Metode Perancangan Sistem**

### **i. Analisa Sistem Aktual**

Sistem informasi yang selama ini digunakan di Sekolah Menengah Pertama Negeri 12 Seluma masih menggunakan manual yaitu dalam penyajian data dan informasi yang berhubungan dengan Sekolah Menegah Pertama Negeri 12 Seluma. Informasi yang diberikan Sekolah kepada masyarakat hanya melalui pengumuman di media cetak dan disampaikan dengan cara menyebarkan brosur.

Berdasarkan pengamatan yang telah dilakukan pada Sekolah Menengah Pertama Negeri 12 Seluma dalam penyajian data dan informasi belum efektif dan efisien karena belum mempunyai suatu system.

Maka dalam ini akan dirancang dan dibangun dengan sebuah website, dimana data dan informasinya dapat disajikan secara on line, mudah dan dapat diakses oleh masyarakat kapanpun dan dimanapun.

### **ii. Perancangan Sistem Baru**

Sistem yang akan dibangun adalah sebuah sistem penjualan berbasis web, menggunakan jasa internet untuk Memberikan informasi-informasi sekolah yang bertujuan untuk meningkatkan efektifitas dari sistem yang sudah ada**.**

Pada perancangan sistem baru ini akan menggunakan data-data yaitu berupa data:

### **C. Data Flow Diagram (DFD)**

Data Floe Diagram (DFD) adalah sebuah alat yang menggambarkan aliran data sampia sebuah system selesai,dan kerja atau proses dilakukan dalam system tersebut.

Pada tahap analisis, penggunaan notasi symbol dan anak panah untuk mewakili penggambaran arus data dalam perancangan system sangat membantu dalam komunikasi dengan pemakaian system untuk memahami sistem secara logik. Diagram yang menggunakan notasi-notasi ini adalah untuk menggambarkan arus dari data sistem dikenal dengan nama *data flow diagram*  atau diagram alur data. DFD merupakan alat yang digunakan dalam metodelogi

pengembangan sistem yang terstruktur dan juga merupakan dokumentasi dari sistem yang baik. Beberapa symbol yang digunakan pada DFD adalah seperti pada table 2.1.

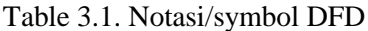

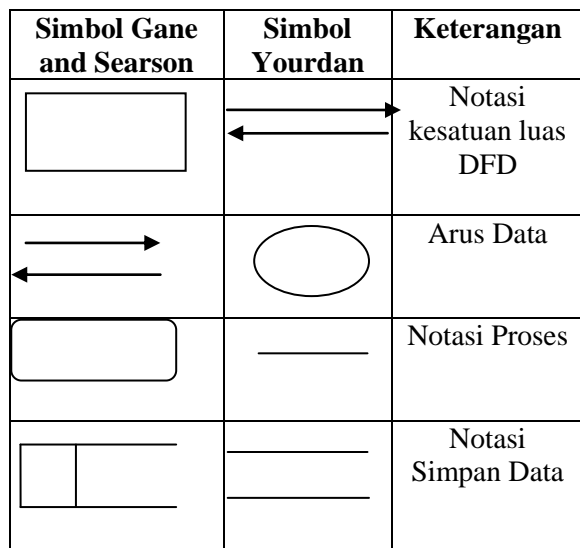

Keterangan :

- a. *External Entity* ( kesatuan Luar ) Digunakan untuk memisahkan suatu system dengan lingkungan luarnya.
- b. *Data Flow* (arus data) Menunjukan arus data yang berupa nasukan untuk system atau hasil dari proses system.
- c. *Proses* (proes) Menunjukan kegiatan perubahan alir data yang masuk ke dalam proses untuk dihasilkan arus data yang akan keluar dari proses.
- d. *Data Store* ( notasi simpan data ) Merupakan media penyimpanan data, yang di gunakan untuk menyimpan ahir hasil aliran data dari sebuah sumber pemrosesan data sampai dengan sebuah proses data lain membutuhkannya.

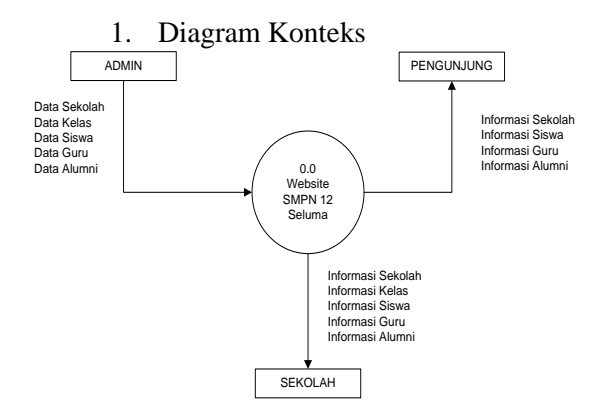

**Gambar 3.1. Diagram Konteks**

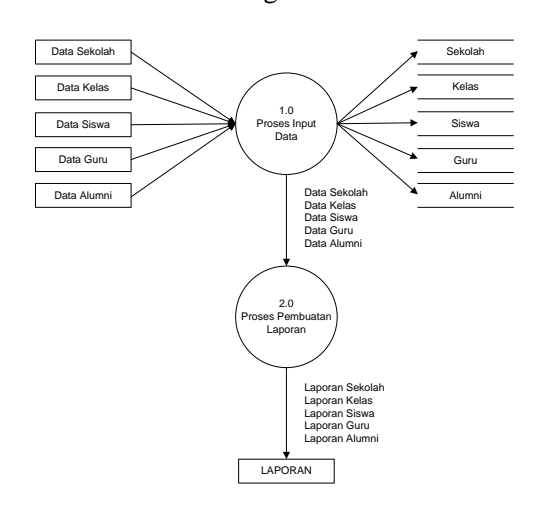

2. Diagram Level Nol

### **Gambar 3.2. Diagram Level Nol**

3. Diagram Detail

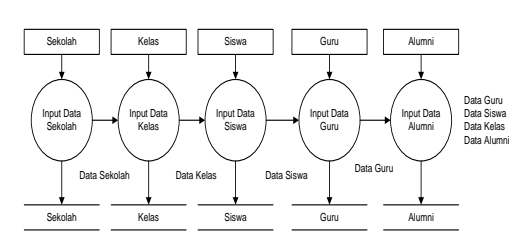

### **Gambar 3.3. Diagram Detail**

#### **D. HIPO (***Hierarki Plus Input Proccess and output )*

Merupakan alat okumentasi program yang dikembangkan dan didukung oleh IBM ,tetapi kini HIPO juga telah digunakan sebagai alat bantu untuk merancang dan mendokumentasikan siklus pengembangan sistem .

Pembuatan Website SMP......

HIPO dirancang dan dikembangkan secara khusus untuk menggambarkan suatu struktur bertingkat guna memahami fungsi dari modul-modul suatu sistem ; HIPO juga dirancang untuk menggambarkan modul-modul yang harus diselesaikan oleh pemrogram . HIPO tidak dipakai untuk menunjukkan instruksiinstruksi program yang akan digunakan, HIPO juga dirancang untuk menggambarkan modul modul yang harus diselesaikan oleh pemrogram. Ada pun Tampilan Gambarnya sebagai 3.5 berikut:

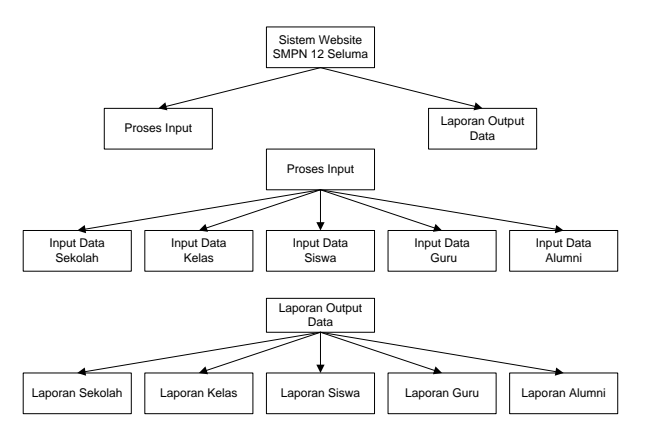

### **Gambar 3.4** *Hierarki Plus Input Proccess and output* **(HIPO)**

#### **E. ERD (***Entity Relationship Diagram)*

ERD (Entity Relationship Diagram) adalah gambaran mengenai berelasinya antar entitas. *.* 

Komponen-komponen ERD *Entitas dan Atribut* adalah segala sesuatu yang dapat digambarkan oleh data. Entitas juga dapatdiartikan sebagai individu yang mewakili sesuatu yang nyata (eksistensinya) dan dapatdibedakan dari sesuatu yang lain (Fathansyah, 1999). Ada dua macam entitas yaitu entitaskuat dan entitas lemah. Entitas kuat merupakan entitas yang tidak memiliki ketergantungan dengan entitas lainnya. Contohnya entitas anggota. Sedangkan entitas lemah merupakan entitas yang kemunculannya

tergantung pada keberadaaan entitas lain dalam suatu relasi.

Adapun Tampilannya sebagai 3.5 berikut:

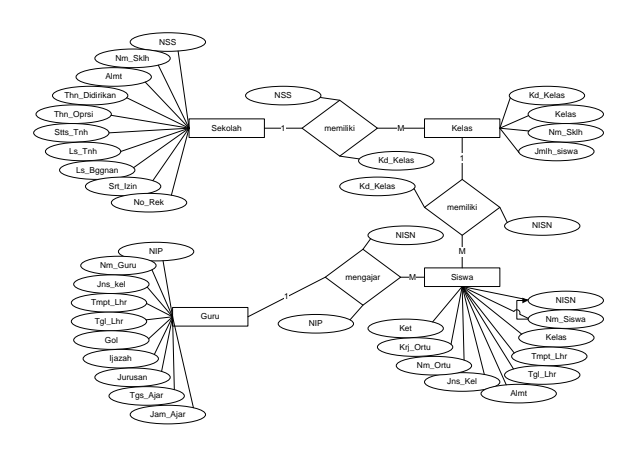

**Gambar 3.5** *Entity Relationship Diagram* **(ERD)**

# **F. Rancangan File**

1. File Data Sekolah Nama File : Sekolah Primary Key : NSS

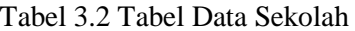

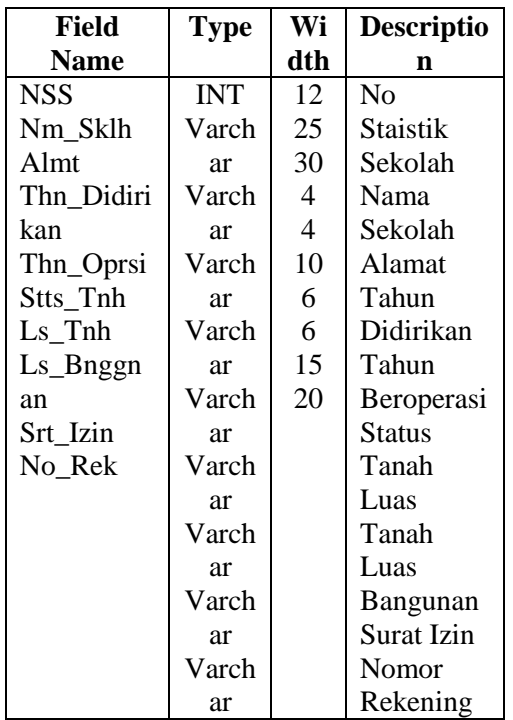

Pembuatan Website SMP...... ISSN 1858 - 2680 2. File Data Kelas

Nama File : Kelas Primary Key : Kd\_Kelas Tabel 3.3 Tabel Data Kelas

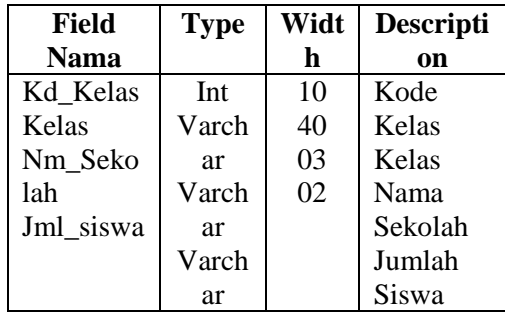

3. File Data Siswa Nama File :Siswa Primary Key : Kd-Siswa

Table 3.4 Tabel Data Siswa

| Field Nama  | Type    | Width | Description |
|-------------|---------|-------|-------------|
| Kelas       | Varchar | 10    | Kelas       |
| Nm Siswa    | Varchar | 25    | Jumlah      |
| <b>NISN</b> | Varchar | 15    | Siswa       |
| Tgl_Lahir   | Date    | 10    | Nomor Induk |
| Tmpt_Lahi   | Varchar | 25    | Siswa       |
| r           | Varchar | 8     | Tanggal     |
| Jns_Kelami  | Varchar | 40    | Lahir       |
| n           | Varchar | 20    | Tempat      |
| Almt        | Varchar | 15    | Lahir       |
| Nm Ortu     | Teks    |       | Jenis       |
| Krj_Ortu    |         |       | Kelamin     |
| Keterangan  |         |       | Alamat      |
|             |         |       | Nama Orang  |
|             |         |       | Tua         |
|             |         |       | Kerja Orang |
|             |         |       | Tua         |
|             |         |       | Keterangan  |

4. File Admin Nama File : Admin Tabel 3.5 Tabel Admin

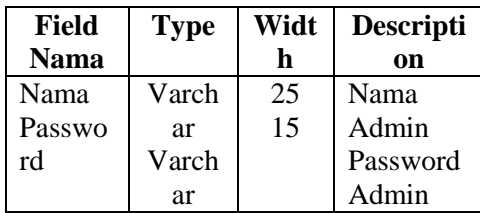

Jurnal Media Infotama Vol. 7 No. 1 Februari 2011 131

5. File Data Guru

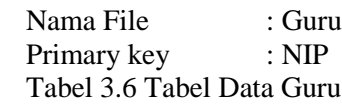

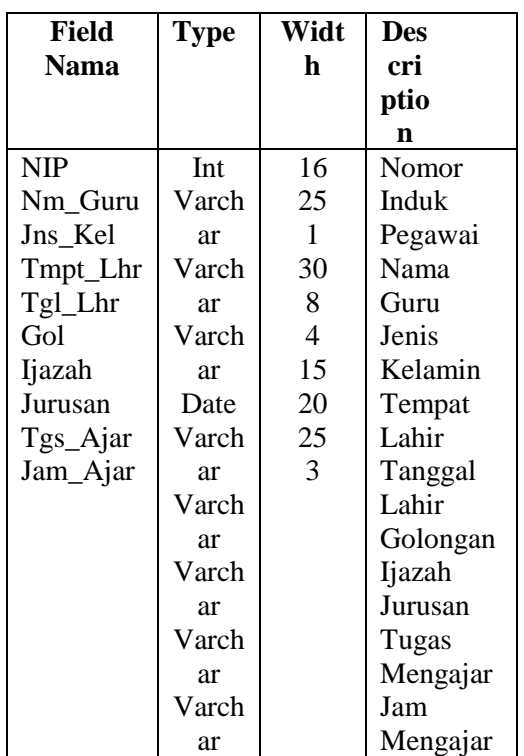

6. File Tamu Nama File : Tamu Tabel 3.7 Tabel Data Tamu

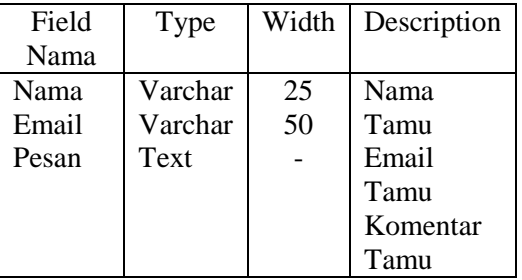

7. File Data Alumni Nama File :Alumni Primary Key : Kd-Alumni Table 3.8 Tabel Data Alumni

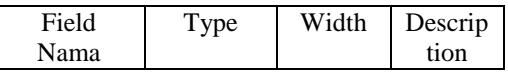

Pembuatan Website SMP....... ISSN 1858 - 2680

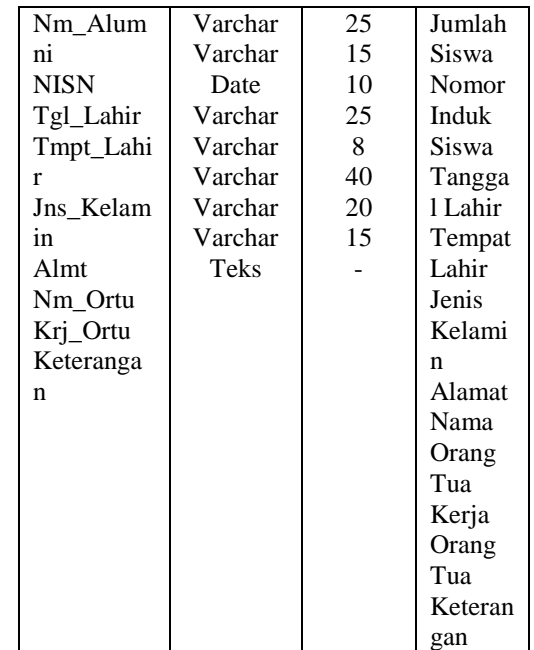

## **E. Rancangan Input**

a. Input Data Sekolah

Pada menu Input Data Sekolah terdapat sepuluh sub menu yaitu, NSS, Nama Sekolah, Alamat, Tahun didirikan, Tahun Dioprasikan, Status Tanah, Luas Tanah, Luas Bangunan, Surat Izin dan Nomor Rekening. Dimana bila di klik tombol dari masing-masing menu tersebut akan muncul tampilan dari masing-masing sub tersebut.

Tampilan menu input Data siswa dapat dilihat pada gambar 3.6 sebagai berikut:

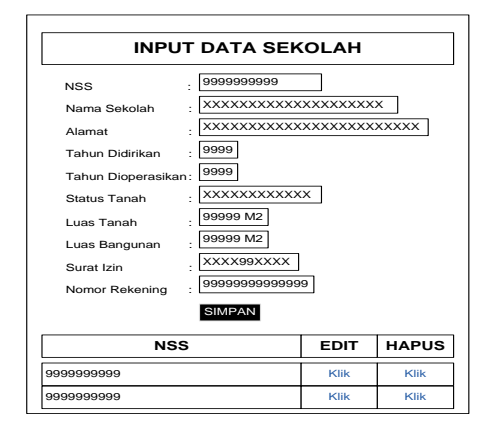

**Gambar 3.6. Rancangan Input Data Sekolah**

b. Input Data Kelas

Pada menu input data kelas terdapat empat sub menu yang terdiri dari: kode kelas, kelas, nama sekolah,dan jumlah siswa. Bila di klik tombol dari ke empat sub terseut maka akan muncul tampilan dari bagian masing-masing sub tersebut. Tampilan dari sub-sub tersebut dapat di lihat pada gambar 3.7 sebagai berikut:

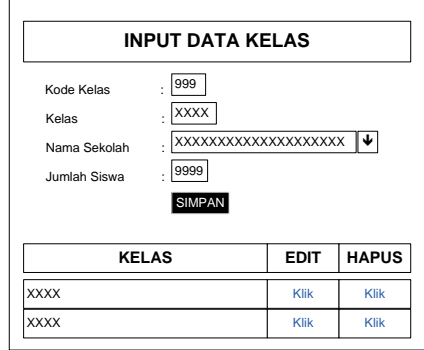

## **Gambar 3.7. Rancangan Input Data Kelas**

c. Input Data Siswa

Pada menu input data siswa terdapat sepuluh sub menu yang terdiri dari: kelas, NISN, Nama siswa, tempat lahir, tanggal lahir ,jenis kelamin, alamat, nama ortu, pekerjaan ortu, dan keterangan. Bila di klik tombol dari ke sepuluh sub terseut maka akan muncul tampilan dari bagian masing-masing sub tersebut. Tampilan dari sub-sub tersebut dapat di lihat pada gambar 3.8 sebagai berikut:

d. Input Data Guru

Pada menu input data siswa terdapat sepuluh sub menu yang terdiri dari: NIP, Nama Guru, Jenis kelamin,tempat lahir,tanggal lahir, Golongan ,Ijazah, jurusan, Tugas mengajar, dan jam mengajar. Bila di klik tombol dari ke sepuluh sub terseut maka akan muncul tampilan dari bagian masing-masing sub tersebut. Tampilan dari sub-sub tersebut dapat di lihat pada gambar 3.9 sebagai berikut:

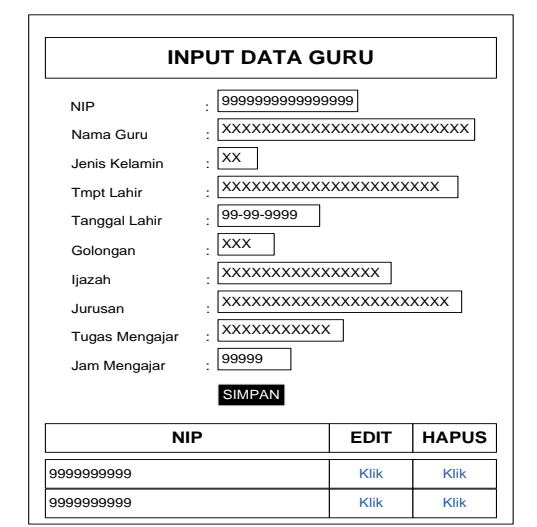

## **Gambar 3.9. Rancangan Input Data Guru**

e. Input Data Tamu

Pada menu input data Tamu berisikan form input yang berfungsi untuk para pengunjung dalam memberikan komentar-komentar yang membangun. Tampilan input data tamu ini dapat dilihat pada gambar 3.10 berikut:

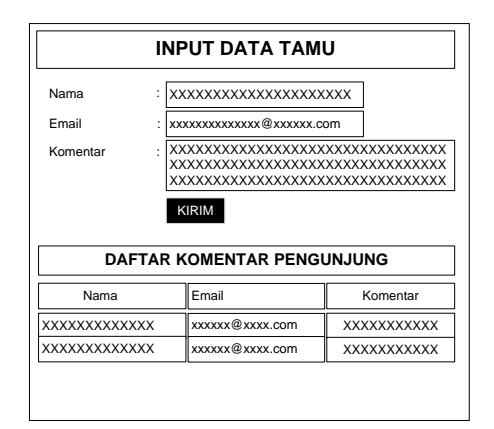

## **Gambar 3.10. Rancangan Input Data Tamu**

f. Input Data Admin

Pada menu input data admin terdapat dua sub menu yaitu: user name,dan passwork.untuk menampilkan dua sub tersebut klik pada tomb masing-masing sub tersebut. Input data admin dapat dilihat pada gambar 3.11.

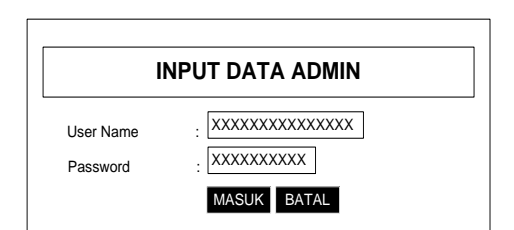

### **Gambar 3.11. Rancangan Input Data Admin**

g. Input Data Alumni

Pada menu input data Alumni terdapat Sembilan sub menu. Bila di klik tombol dari ke Sembilan sub tersebut maka akan muncul tampilan dari bagian masing-masing sub tersebut. Tampilan dari sub-sub tersebut dapat di lihat pada gambar 3.12 sebagai berikut:

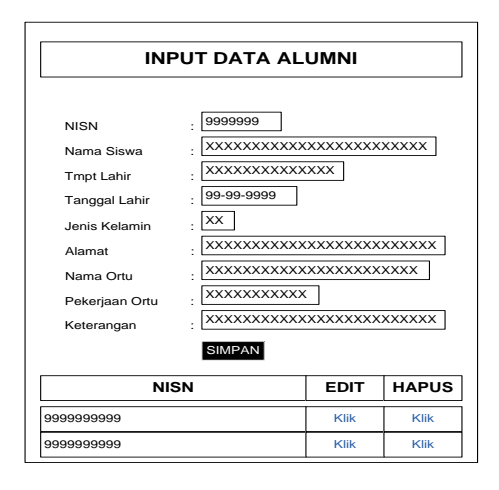

**Gambar 3.12. Rancangan Input Data Alumni**

## **F. Rancangan Struktur Menu**

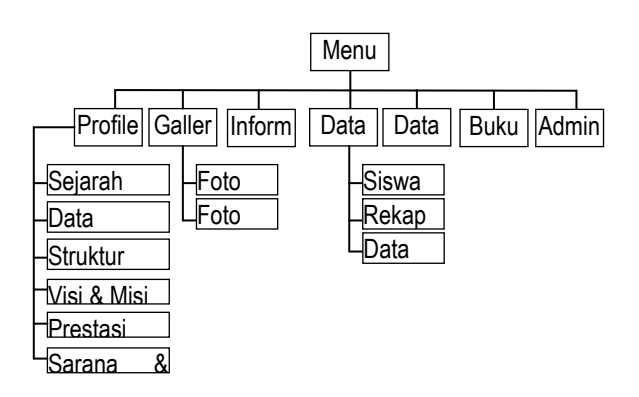

**Gambar 3.13. Rancangan Struktur Menu**

Pembuatan Website SMP...... ISSN 1858 - 2680

# **G. Rancangan Menu Tampilan**

a. Rancangan Menu Utama

Pada menu home terdapat beberapa sub menu yaitu, profil, Galeri,Informasi,Data Siswa, Data Guru,Nilai siswa,dan buku tamu. Sub menu profil terdiri dari Foto-foto Sekolah, foto Kepala sekolah Dan kata Sambutan Dari kepala sekolah.

Pada sudut kiri atas terdapat gambar logo dari Sekolah Menengah Pertama (SMP) Negeri 12 Seluma, dan pada atas tampilan terdapat judul Nama Sekolah Menengah Pertama (SMP) Negeri 12 Seluma. Tampilan menu home dapat dilihat pada gambar 3.14 sebagai berikut:

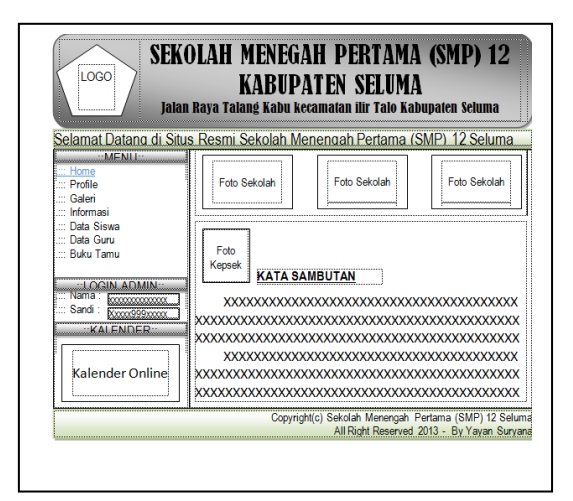

**Gambar 3.14. Rancangan Menu Utama**

b. Rancangan Menu Profile

Pada menu profil terdiri dari enam pilihan yaitu, Sejarah,Data Sekolah,Stuktur Organisasi ,Visi & Misi,Prestasi,Sarana & Prasarana.

Pada saat diklik tombol sejarah maka akan tampil sejarah dari SMP Negeri 12 Seluma,kemudian kalau di klik tombol data sekolah maka akan muncul data sekolah SMP Negeri 12 Seluma,Kemudian kalau diklik tombol Struktur Organisasi maka akan muncul struktur organisasi pada SMP Negeri 12 Seluma, Kemudian kalau di klik tombol visi & misi maka akan muncul visi & misi SMP Negeri 12 Seluma,kemudian kalau di klik tombol Prestasi maka akan muncul prestasi SMP Negeri 12 Seluma, kamudian kalau di klik tombol sarana & prasarana maka akan muncul sarana &

prasarana SMP Negeri 12 Seluma, Tampilan menu Profile dapat dilihat pada gambar 3.15 sebagai berikut:

| <b>MENU</b><br>$\therefore$ Home<br>:: Profile                                                                                                    | Selamat Datang di Situs Resmi Sekolah Menengah Pertama (SMP) 12 Seluma<br><b>PROFIL SMPN 12 SELUMA</b> |
|----------------------------------------------------------------------------------------------------|----------------------------------------------------------------------------------------------------|
| ::: Galeri<br>: Informasi<br>Data Siswa<br>::: Data Guru<br>::: Buku Tamu<br><b>LOGIN ADMIN</b><br>Nama hooppooppoop<br>Sandi: Xxxx999xxxx<br>"KALENDER"<br>Kalender Online | Seiarah<br>Data Sekolah<br>Stuktur<br>Visi & Misi<br>5.<br>Prestasi<br>Sarana & Prasarana              |
|                                                                                                    | Copyright(c) Sekolah Menengah Pertama (SMP) 12 Seluma<br>All Right Reserved 2013 - By Yavan Survana    |

**Gambar 3.15. Rancangan Menu Profile**

c. Rancangan Menu Galeri

Pada Menu Galeri ini terdapat Fotofoto sekolah dan foto kegiatan sekolah.

Tampilan Menu galeri ini dapat di lihat pada gambar 3.16 berikut:

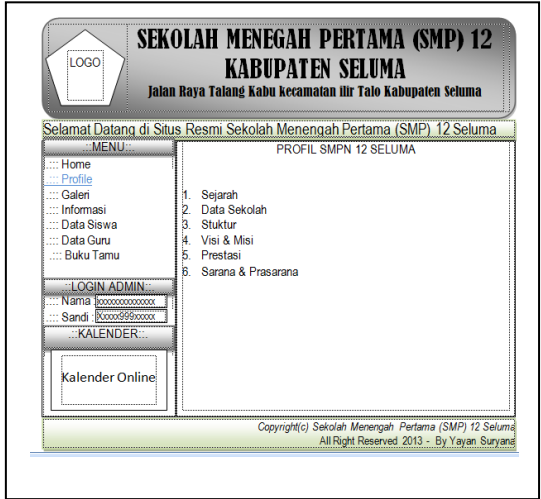

### **Gambar 3.16. Rancangan Menu Informasi**

- d. Rancangan Menu Informasi
	- Pada menu informasi berisikan tentang informasi-informasi terkini SMP Negeri 12 Seluma , misalnya tentang Pendaftaran Siswa baru, SMP Negeri 12 Seluma dan lain sebagainya. Tampilan

Pembuatan Website SMP...... ISSN 1858 - 2680

menu informasi dapat dilihat pada gambar 3.17 berikut.

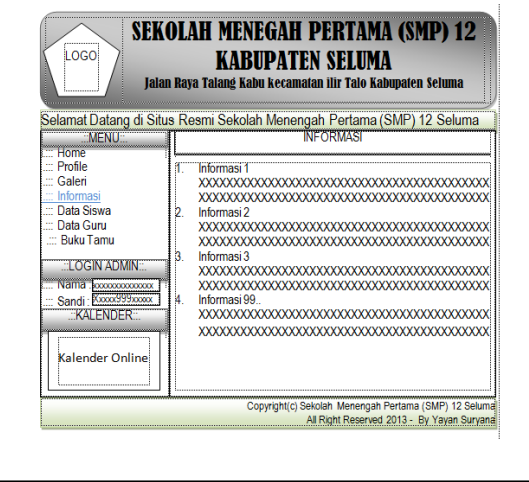

**Gambar 3.17. Rancangan Menu Informasi**

e. Rancangan Menu Data Siswa

Pada menu profil terdiri dari Dua pilihan yaitu, Data Siswa Perkelas,Dan Rekapitulasi data siswa SMPN 12 Seluma.

Tampilan Rancangan Menu Data Siswa dapat dilihat pada Gambar 3.18 berikut:

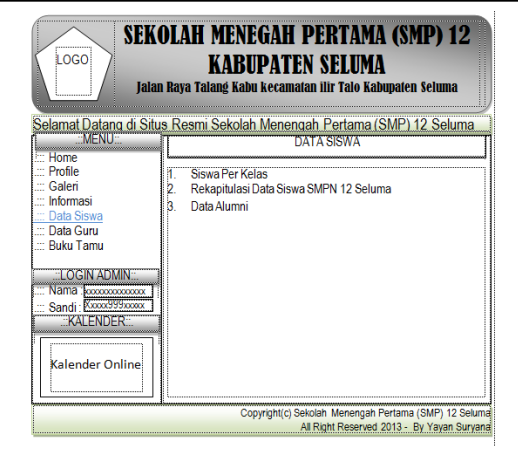

### **Gambar 3.18. Rancangan Menu Data Siswa**

f. Rancangan Menu Data Guru

Pada rancangan menu data Guru ini terdapat tentangidentitas Guru tersebut,seperti: NUPTK,Nama Guru,Jenis kelamin,TTL,Tamat Sekolah,Masa Kerja,Ijazah,Alamat dan keterangan.

Tampilan Rancangan menu data guru dapat dilihat pada gambar 3.19 berikut:

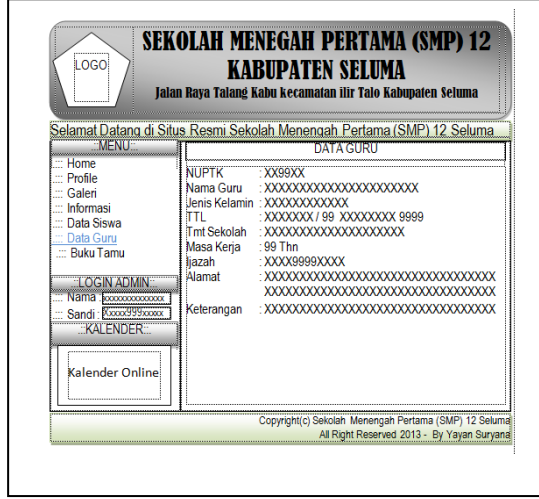

### **Gambar 3.19. Rancangan Menu Data Guru**

g. Rancangan Menu Buku Tamu

Pada Menu Buku Tamu berisikan Form input yang berfungsi untuk para pengunjung dalam memberikan saran maupun kritik yang membangun.

Di halaman buku tamu ini juga terdapat daftar pengunjung yang sudah mengisi form buku tamu.

Tampilan Rancangan menu buku tamu ini dpat dilihat pada gambar 3.20 berikut:

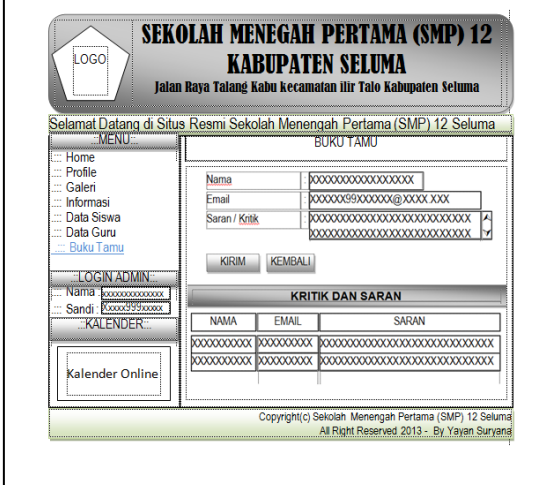

### **Gambar 3.20. Rancangan Menu Buku Tamu**

h. Rancangan Menu Admin

Pembuatan Website SMP......

Pada menu data terdapat Tujuh buah pilihan yaitu, data Sekolah,Data Kelas,Data Siswa,Data Guru,Data Nilai,Data Admin dan Data Tamu.

Untuk menampilan tiap pilihan pada menu data tersebut klik pada tombol masingmasing pilihan tersebut. Rancangan menu data dapat dilihat pada gambar 3.21

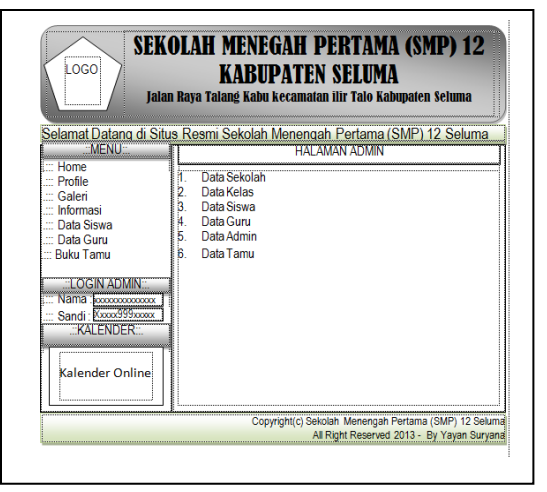

**Gambar 3.21. Rancangan Menu Admin**

### **4. Rancangan Pengujian**

Dalam perancangan pengujian atas website yang akan dibuat, nantinya akan melalui tahapan Pengujian Alpha Testing, Alpha testing adalah pengujian yang dilakukan oleh pemakai padalingkungan pengembang, dalam hal ini lingkungan yang terkendali.. Pada tahapa ini proses akses website dilakukan dengan menggunakan server localhost dengan browser internet explorer. Jika pada tahap ini tidak ditemukan kendala pada sistem kerja website maka akan dilanjutkan dengan tahapan uji coba kedua. Uji coba website dengan melibatkan Unit Pelaksana Program Keluarga Harapan (UPPKH) Kabupaten Seluma untuk secara bersama melakukan evaluasi terhadap kelemahan serta kekurangan sistem website sebagai tahapan dalam perbaikan sistem.

### **IV. HASIL DAN PEMBAHASAN**

### **A. Hasil**

### **1. Tampilan Menu Utama**

Pada menu home terdapat beberapa sub menu yaitu, profil, Galeri, Informasi, Data Siswa, Data Guru, dan buku tamu. Sub menu profil terdiri dari Foto-foto Sekolah,foto Kepala sekolah Dan kata Sambutan Dari kepala sekolah.

Pada sudut kiri atas terdapat gambar logo dari Sekolah Menengah Pertama (SMP) Negeri 12 Seluma, dan pada atas tampilan terdapat judul Nama Sekolah Menengah Pertama (SMP) Negeri 12 Seluma. Tampilan menu home dapat dilihat pada gambar 4.1 di bawah ini.

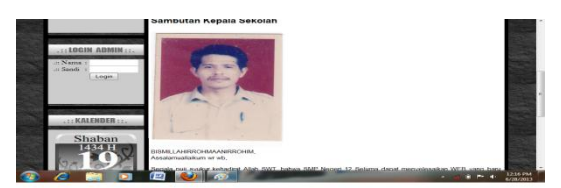

**Gambar 4.1 Tampilan Menu Utama**

## **2. Tampilan Menu Profile**

Pada menu profile terdapat 6 sub menu atau pilihan-pilihan yang mempunyai fungsi untuk melihat sejarah,data sekolah,struktur organisasi, visi & misi, Prestasi, sarana dan prasarana. Untuk melihat ke enam 6 tersebut tinggal klik dari menu tersebut. Tampilan menu profile ini dapat dilihat pada gambar 4.2 dibawah ini.

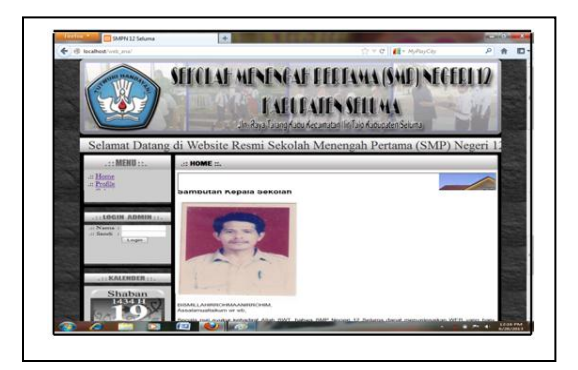

**Gambar 4.2 Tampilan Menu Profile**

### **a. Tampilan Sub Menu Sejarah**

Pada menu profile terdapat menu sejarah yang jika anda ingin melihat sejarah pada SMP Negeri 12 Seluma maka cukup klik menu sejarah pada menu profile,maka tentang sejarah berdirinya SMP Negeri 12 Seluma, Tampilan menu sejarah ini dapat dilihat pada gambar 4.3. di bawah ini.

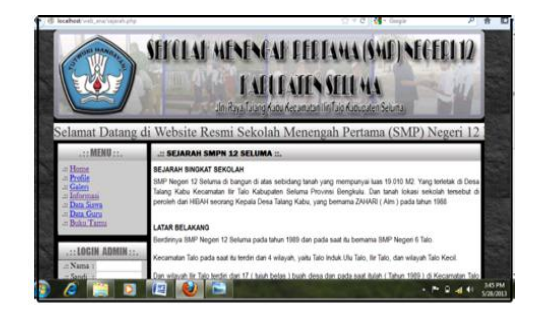

**Gambar 4.3. Tampilan Menu Sejarah**

### **b. Tampilan Sub Menu Data Sekolah**

Pada menu profile terdapat menu data sekolah yang jika anda ingin melihat data tersebut maka cukup klik menu data sekolah pada menu profile,disana akan tampil sekilas tentang data sekolah SMP Negeri 12 Seluma, Tampilan menu data sekolah ini dapat dilihat pada gambar 4.4. di bawah ini.

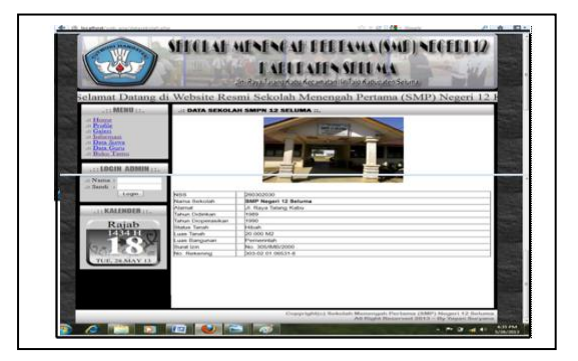

## **Gambar 4.4 Tampilan Sub Menu Data Sekolah**

### **c. Tampilan Sub Menu Struktur Organisasi**

Pada menu profile terdapat menu struktur organisasi yang jika anda ingin melihat menu tersebut maka cukup klik menu struktur organisasi pada menu profile,disana akan tampil sekilas tentang struktur organisasi SMP Negeri 12 Seluma, Tampilan menu struktur organisasi ini dapat dilihat pada gambar 4.5. di bawah ini.

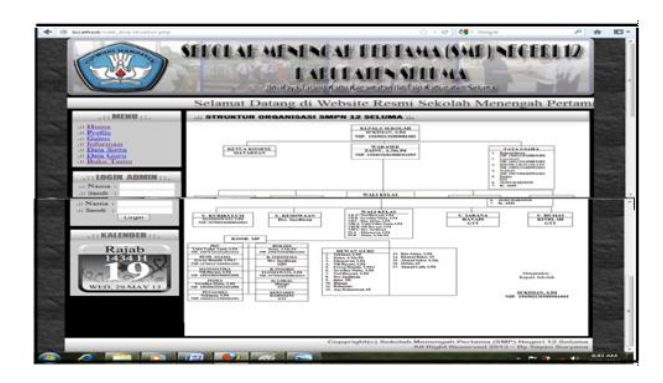

### **Gambar 4.5 Tampilan Menu Struktur Organisasi**

### **d. Tampilan Sub Menu Visi & Misi**

Pada menu profile terdapat menu visi & misi yang jika anda ingin menuju menu tersebut maka cukup klik menu visi & misi pada menu profile,disana akan tampil sekilas tentang visi & misi SMP Negeri 12 Seluma, Tampilan menu visi & misi ini dapat dilihat pada gambar 4.6. di bawah ini.

#### **e. Tampilan sub Menu Prestasi**

Pada menu profile terdapat menu prestasi yang jika anda ingin menuju menu tersebut maka cukup klik menu prestasi pada menu profile,disana akan tampil tentang prestasi SMP Negeri 12 Seluma, Tampilan menu prestasi ini dapat dilihat pada gambar 4.7. di bawah ini.

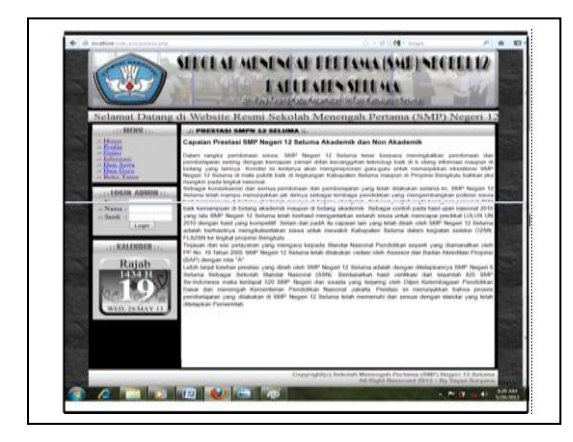

**Gambar 4.6. Tampilan Sub Menu Prestasi**

### **f. Tampilan sub menu sarana dan prasarana**

Pada menu profile terdapat menu sarana dan prasarana yang jika anda ingin menuju menu tersebut maka cukup klik menu sarana dan prasarana pada menu profile,maka akan tampil tentang prestasi SMP Negeri 12Seluma, Tampilanmenu sarana dan prasarana dapat dilihat pada gambar 4.8. di bawah ini.

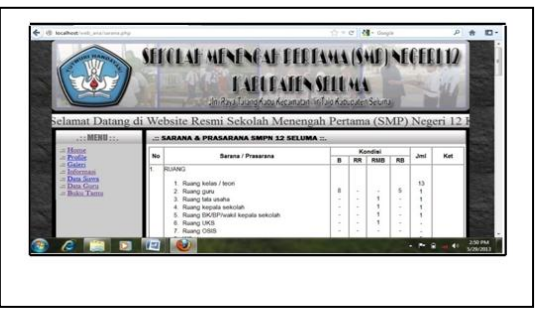

**Gambar 4.8. Tampilan Sub Menu Sarana Dan Prasarana**

### **3. Tampilan Menu Galeri**

Pada Menu Galeri ini terdapat dua sub menu yaitu : foto sekolah dan foto kegiatan sekolah, yang mana jika kita ingin melihat tampilan pada menu galeri ini maka kita cukup mengklik menu galeri tersebut. Tampilan menu galeri tersebut dapat dilihat pada tampilan gambar 4.9 di bawah ini.

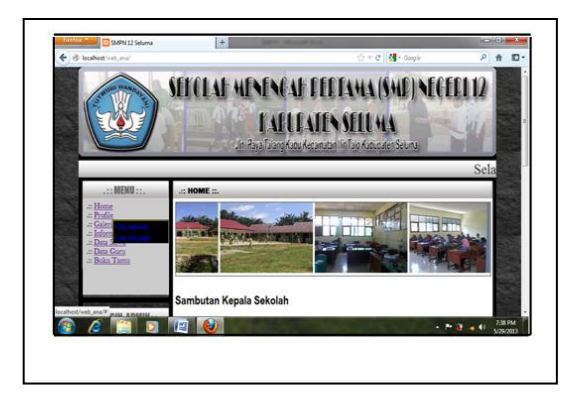

**Gambar 4.9. Tampilan Menu Galeri**

### **1. Tampilan Sub Menu Foto Sekolah**

Pembuatan Website SMP......

Pada Menu tampilan Foto sekolah ini berisikan foto-foto tentang sekolah, yang mana jika kita ingin melihat tampilan pada menu foto sekolahi ini maka kita cukup mengklik menu tersebut. Tampilan menu foto sekolah tersebut dapat dilihat pada

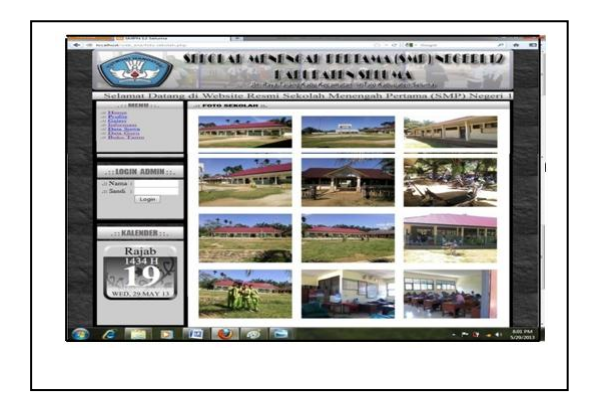

### **Gambar 4.10. Tampilan Sub Menu Foto Sekolah**

### **2. Tampilan Sub Menu Foto Kegiatan Sekolah**

Pada tampilan Menu Foto kegiatan sekolah ini berisikan foto-foto tentang kegiatan sekolah dan piala sekolah, yang mana jika kita ingin melihat tampilan pada menu tampilan foto kegiatan sekolah ini maka kita cukup mengklik menu tersebut. Tampilan menu foto kegiatan sekolah tersebut dapat dilihat pada tampilan gambar 4.11 di bawah ini.

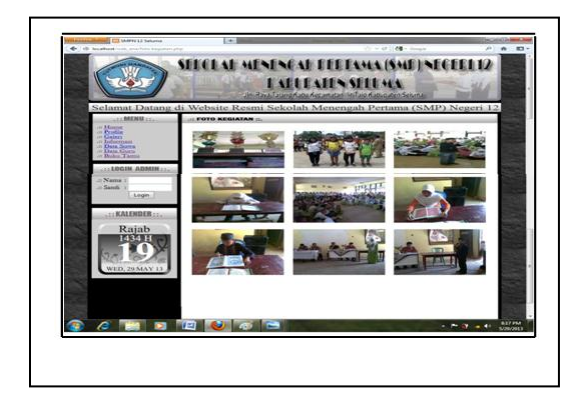

## **Gambar 4.11. Tampilan Sub Menu Foto Kegiatan Sekolah**

## **3. Tampilan Menu Informasi**

Pada tampilan Menu informasi ini berisikan informasi tentang kelulusan hasil ujian Nasional (UN), yang mana jika kita ingin melihat tampilan pada menu informasi ini maka kita cukup mengklik menu informasi tersebut. Tampilan menu informsi tersebut dapat dilihat pada tampilan gambar 4.12 di bawah ini.

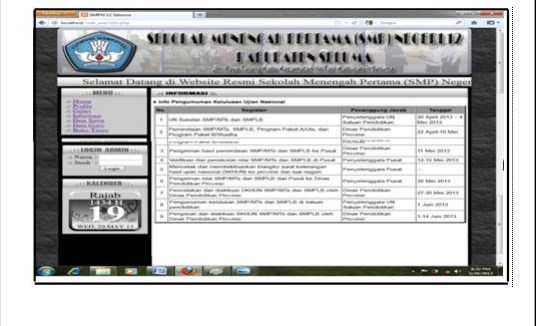

### **Gambar 4.12. Tampilan Menu Informasi**

### **4. Tampilan Menu Data Siswa**

Pada tampilan Menu Data Siswa ini terdapat Tiga (3) sub menu yaitu : Data siswa per kelas, Rekap Data siswa, Dan Data Alumni, yang mana jika kita ingin melihat tampilan pada menu Data Siswa ini maka kita cukup mengklik menu Data Siswa tersebut. Tampilan menu Data Siswa tersebut dapat dilihat pada tampilan gambar 4.13 di bawah ini.

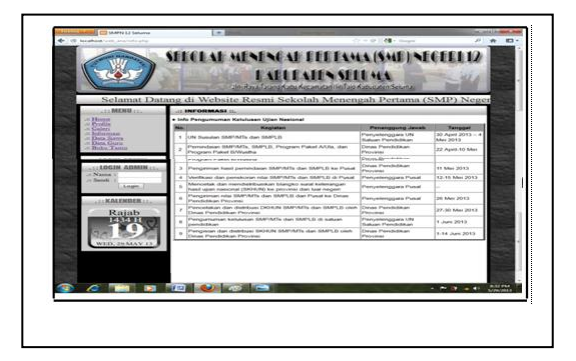

**Gambar 4.13. Tampian Data Menu Siswa**

## **a. Tampilan Sub Menu Data Siswa PerKelas**

Pada Tampilan sub Menu Data Siswa per kelas akan menampilkan data siswa per kelas, yang mana jika kita ingin melihat tampilan pada menu tampilan Data siswa sekolah ini maka kita cukup mengklik menu tersebut. Tampilan menu data siswa perkelas sekolah tersebut dapat dilihat pada tampilan gambar 4.14 di bawah ini.

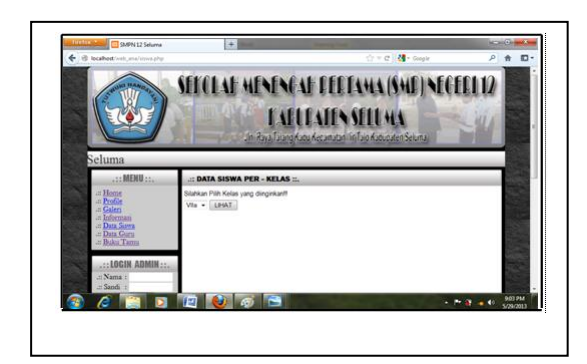

## **Gambar 4.14 Tampilan Sub Menu Data Siswa Per Kelas**

## **b. Tampilan Sub Menu Rekap Data Siswa**

Pada Tampilan sub Menu Data Siswa per kelas akan menampilkan data siswa per kelas, yang mana jika kita ingin melihat tampilan pada menu tampilan Data siswa sekolah ini maka kita cukup mengklik menu tersebut. Tampilan menu data siswa perkelas sekolah tersebut dapat dilihat pada tampilan gambar 4.15 di bawah ini.

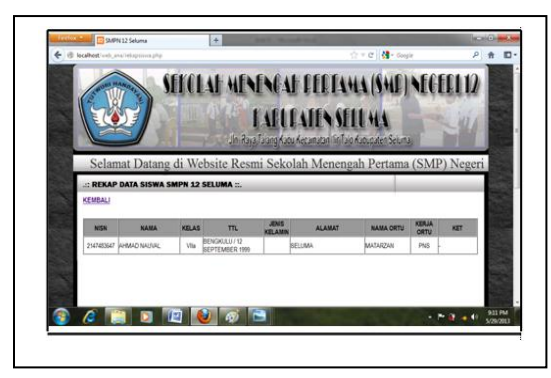

**Gambar 4.15. Tampilan Sub Menu Rekap Data Siswa**

## **c. Tampilan Sub Menu Data Alumni**

Pembuatan Website SMP......

Pada Tampilan sub Menu Data Alumni akan menampilkan data Alumni, yang mana jika kita ingin melihat tampilan pada menu tampilan Data Alimni sekolah ini maka kita cukup mengklik menu tersebut. Tampilan menu data alumni sekolah tersebut dapat dilihat pada tampilan gambar 4.16 di bawah ini.

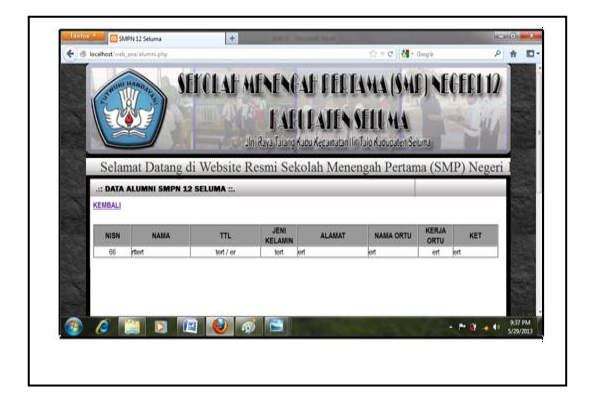

## **Gambar 4.16. Tampilan Sub Menu Data Alumni**

## **d. Tampilan Menu Data Guru**

Pada Tampilan Menu Data Guru akan menampilkan data Guru, yang mana jika kita ingin melihat tampilan pada menu tampilan Data Guru sekolah ini maka kita cukup mengklik menu tersebut. Tampilan menu data Guru sekolah tersebut dapat dilihat pada tampilan gambar 4.17 di bawah ini.

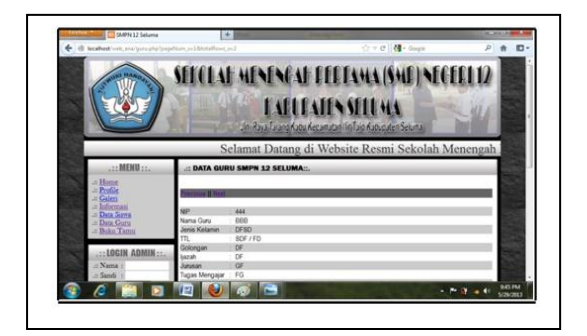

## **Gambar 4.17. Tampilan Menu Data Guru**

## **e. Tampilan Menu Data Tamu**

Pada Tampilan Menu Data tanu akan menampilkan data Tamu yang berkunjung dan memberikan kritik dan saran yang dapat memberikan motipasi bagi kami, yang mana jika kita ingin melihat tampilan pada menu tampilan Data Tamu sekolah ini maka kita cukup mengklik menu tersebut. Tampilan menu data tamu sekolah tersebut dapat dilihat pada tampilan gambar 4.18 di bawah ini.

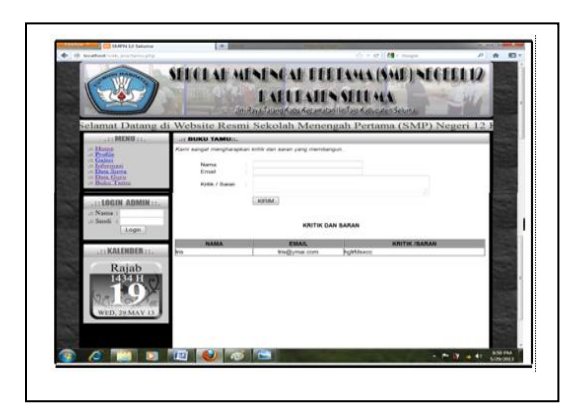

### **Gambar 4.18 Tampilan Menu Data Tamu**

### **B. Pembahasan**

Perancangan system Website SMP Negeri 12 Seluma ini dilakukan dengan menggunakan Adobe Dreamweaver CS.4 yang merupakan salah satu paket aplikasiyang digunakan untuk merancangserta membuat sebuah website. Dimana dalam pengoperasian yang dilakukan untuk menampilkan sebuah website ini dengan menjalankan programprogram atau paket aplikasi internet explorer, jika kita ingin menjalankan program ini pastikan dulu system operasi windows telah aktif.untuk manjalankan program ini cukup mengklik ganda program aplikasi yang terdapat pada desktop dan ketikkan alamat website Smpnegeri12seluma.com pada menu bar akan tampil menu utama. Pada menu utama pengguna dapat memilih menu-menu dan sub sub menu yang tempil, cukup dengan memilih menu kemudian ikuti perintah yang tersedia.

### **C. Hasil Pengujian**

Dari hasil pengujian system yang telah dilakukan yaitu:

1. Melakukan pengujian dengan metode Black Box.

Pengujian yang dilakukan untuk antar muka perangkat lunak, pengujian ini dilakukan untuk memperhatikan bahwa fungsi-fungsi bekerja dengan baik dalam arti masukan yang diterima dengan benar dan keluaran yang dihasilkan benar-benar tepat. Seperti melakukan pengujian input dan output pada input form log in admin seperti pada gambar 2.19 di bawah ini.

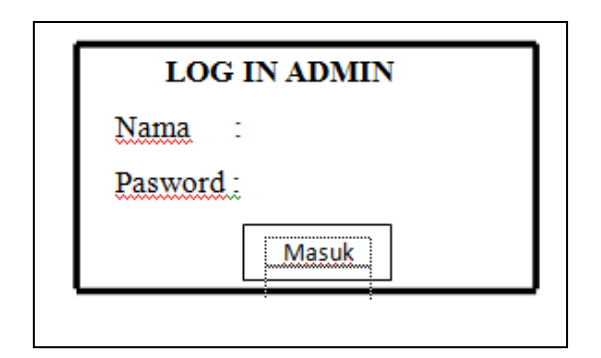

### **Gambar 4.19 Log in admin**

Gambar 4.19 diatas merupakan log in admin, apabila kita ingin mamasuki data pada gambar tersebut dan merupakan data yang kita inginkan,yaitu data pengguna, bila nama yang dimasukan sesuai dengan data maka pengguna tersebut akan masuk pada halaman admin dan apabila data salah maka tidak akan masuk pada form log in admin tetapi akan masuk ke halaman utama secara otomatis,seperti pada gamabar 4.20 dibawah ini.

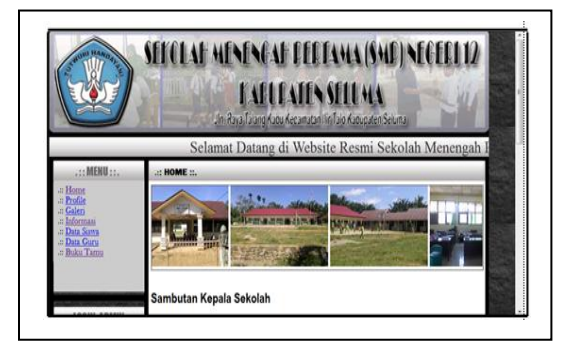

Pembuatan Website SMP...... **Gambar 4.20 tampilan halaman Utama** 

- 2. Melakukan pengujian secara localhost dan On-line
	- a. Melakukan pengujian dangan server localhost

Pada pengujian ini dilakukan dengan offline pada stap SMP Negeri 12 Seluma pada ibuk Noti Haryani S.Pd. Melakukan Pengujian dengan on-line

Pada pengujian pengaksesan ini penulis malakukan pengujian penyesuaian informasi dan kesuksesan dalam pengaksesan secara on-line dengan melibatkan pihak SMP Negeri 12 Seluma pada tanggal 15-06-2013.

## **V. PENUTUP**

### **A. Kesimpulan**

Dari hasil pembahasan dalam ini dapat di tarik kesimpulan sebagai berikut:

- 1. Dalam membangun website sekolah menengah pertama Negeri 12 seluma ini terlebih dahulu di buat rancangan sistemnya, setelah itu data akan ditampilkan pada website SMP Negeri 12 Seluma dan di desain dengan bantuan Macromedia Dreamweaver cs.4 sebagai software dan bahasa pemograman PHP untuk mendukung pembuatan website secretariat daerah kabupaten Seluma.
- 2. Berdasarkan kuisioner kepada pegawai pada SMP Negeri 12 Seluma, maka dapat disimpulkan bahwa website Sekolah kabupaten seluma ini semoga dapat dijadikan sarana dalam penyampaian informasi tentang SMP Negeri 12 Seluma yang berguna bagi SPM Negeri 12 seluma itu sendiri, dan bagi masyarakat.

### **B. Saran**

Penulis menyarankan bagi SMP Negeri 12 Seluma diharap kan agar dapat dipergunakan sebagai salah satu Media jasa internet sebagai alternative memepercepat dan mempermudah dalam penyampaian informasi kapada masyarakat. Untuk lebih meningkatkan keefesiensi dalam memepelajari dan mempergunakan program ini Admin diharapkan mengintal semua master pendukung demi berjalannya dengan baik program website ini.

Pembuatan Website SMP......

#### **DAFTAR PUSTAKA**

- Dewanto, Joko. 2006. Web Desain (Metode Aplikasi dan Implementasi), Graha Ilmu. Jakarta.
- Jogiyanto, 2005. *Pengantar Teknologi Informasi.* Andi, Jakarta
- McLeoad. 2004. *Pengantar Teknologi Informasi*. Andi. Jakarta
- O'Brean, 2007. *Analisa Perancangan Sistem Informasi.* Andi, Yogyakarta.
- Rahardjo, Budi. 2010. Pemrograman Web (HTM, PHP dan Mysql). Modula. Bandung
- Turban, 2003. *Pengenalan Sistem Informasi*. Gava Media. Yogyakarta